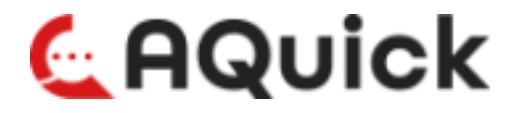

# ご利用スタートガイド 利用者向け

Ver.1.0

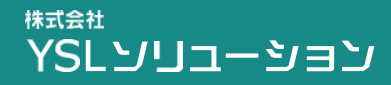

Copyright © 2023 YSL Solution Co.Ltd. All Rights Reserved

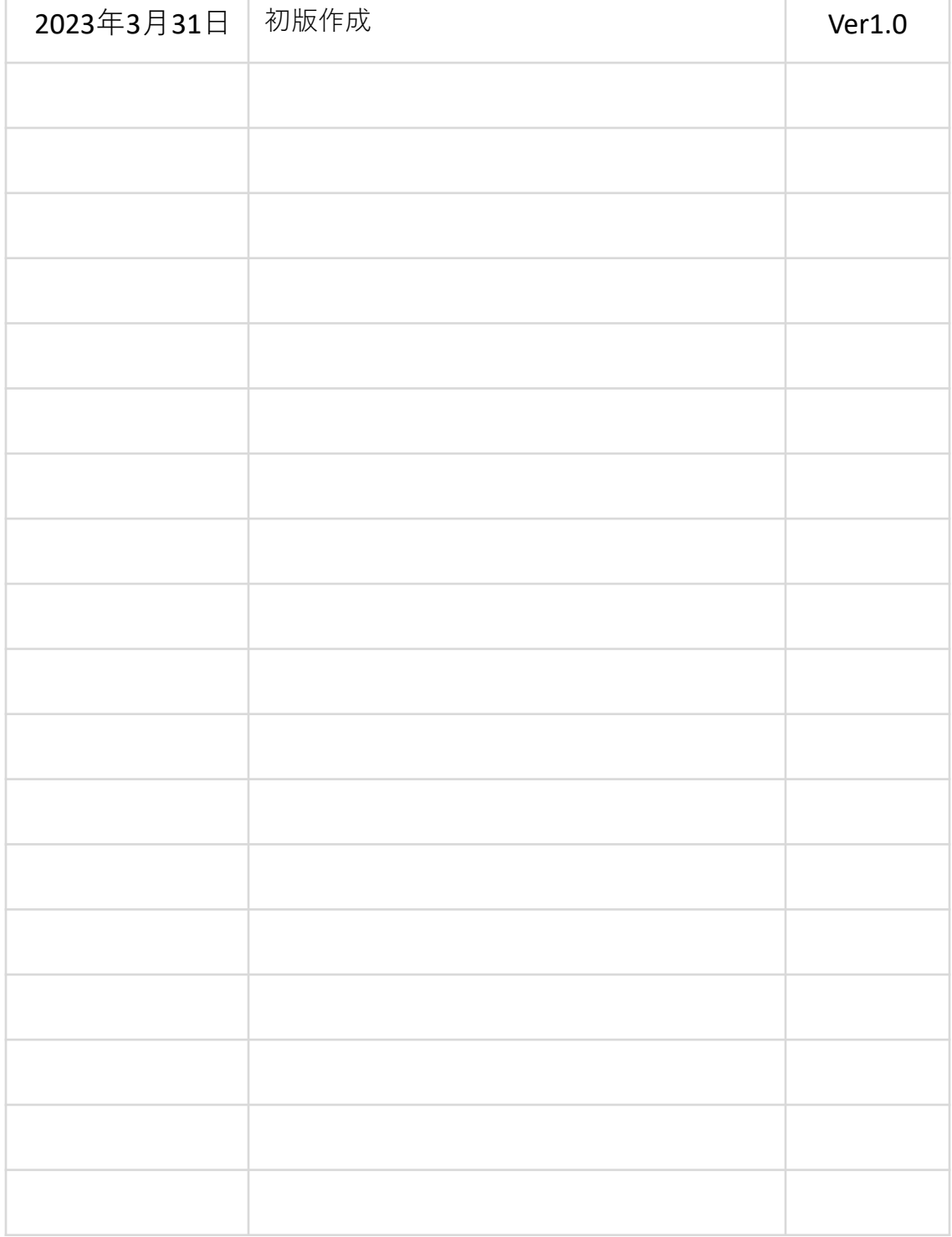

#### **この資料について**

この資料では、ユーザーがAQuickご利用いただくにあたって、 操作の流れや必要な手順などをご案内します。

1.新規利用手続き 1.1 モバイル端末でAQuickをインストールする 1.2 新規利用手続きを行う 1.3 プロジェクトへの利用者登録申請を行う

#### 2.初期設定

2.1 ログインする 2.2 PCでフォルダを作成、ファイルをアップロードする

- 3.モバイル端末での指摘登録 3.1 ファイルを閲覧する 3.2 指摘情報を登録する 3.3 是正完了登録する 3.4 確認完了登録する 3.5 任意グループチャットルームを作成する
- 4.PCでの巡回指摘確認と帳票出力
	- 4.1 巡回指摘を確認する
	- 4.2 巡回指摘内容を帳票に出力する

**ご利用の流れ**

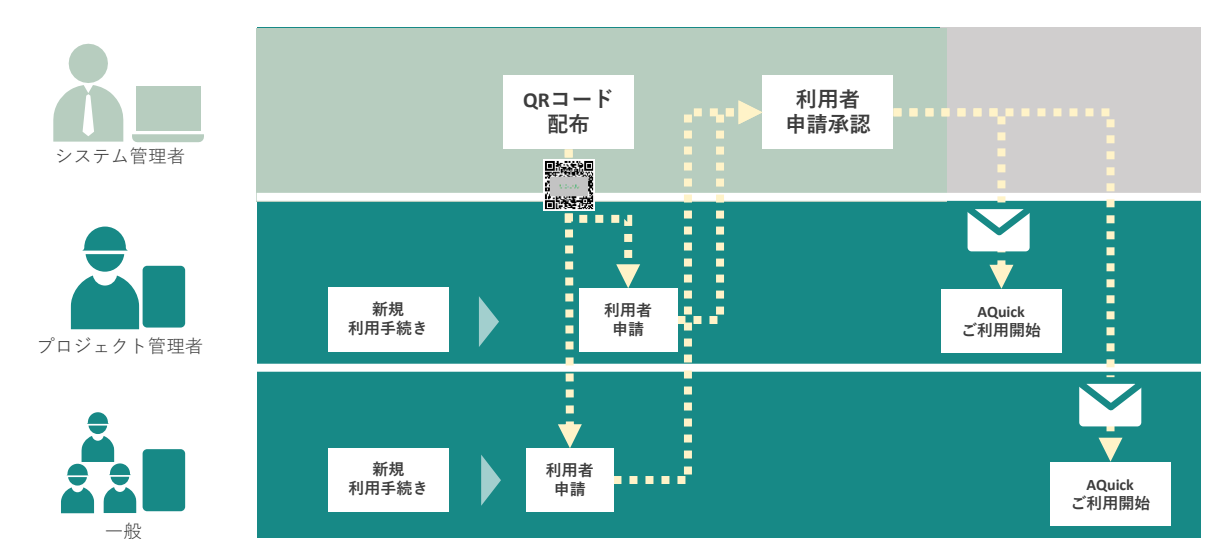

この資料は、上図のプロジェクト管理者、一般利用者が行う範囲のスタートガイドとなり ます。システム管理者が行う範囲については、システム管理者向けスタートガイドをご参 照ください。

#### **ユーザー種別について**

AQuickには3種類のユーザー権限があります。

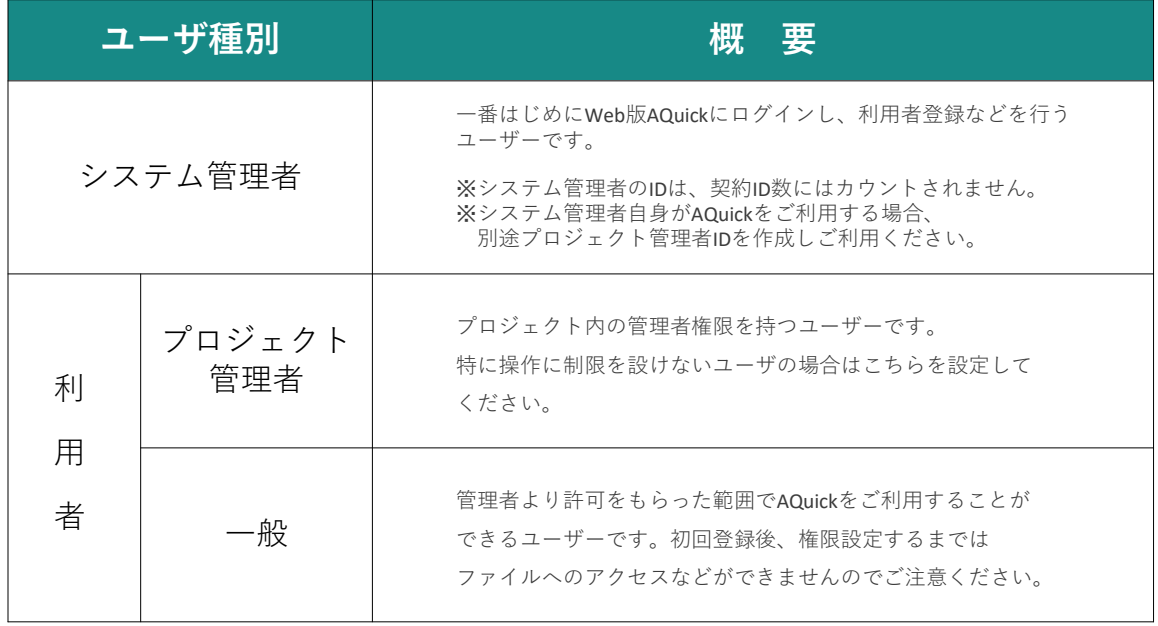

## **1.1. モバイル端末でAQuickをインストールする**

モバイル端末でAQuickをご利用になる場合、アプリをインストールする必要があります。

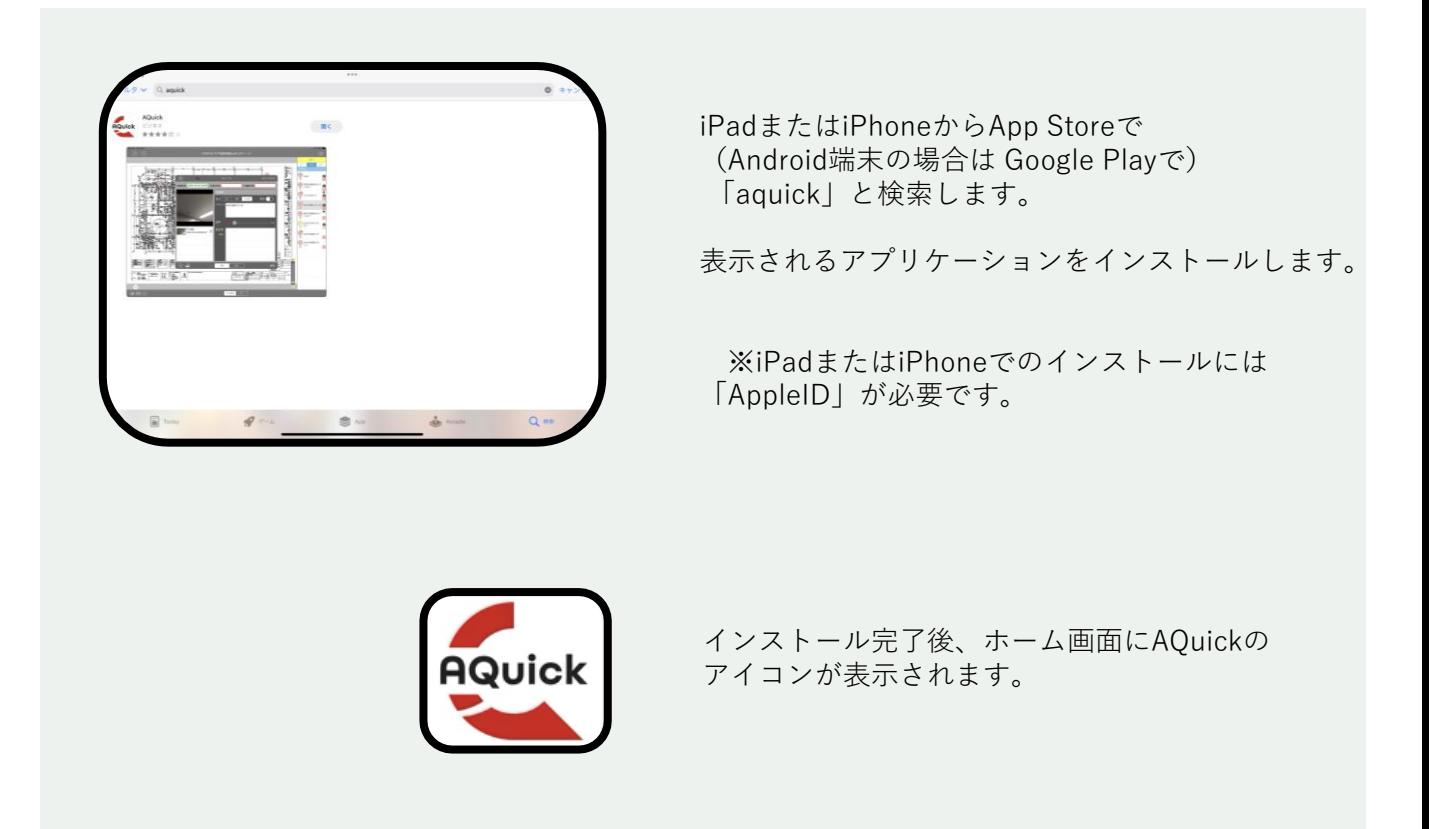

#### **1.2. 新規利用手続きを行う**

AQuickを利用するすべての利用者が対象です。 PC/モバイル端末どちらからでも手続き可能です。

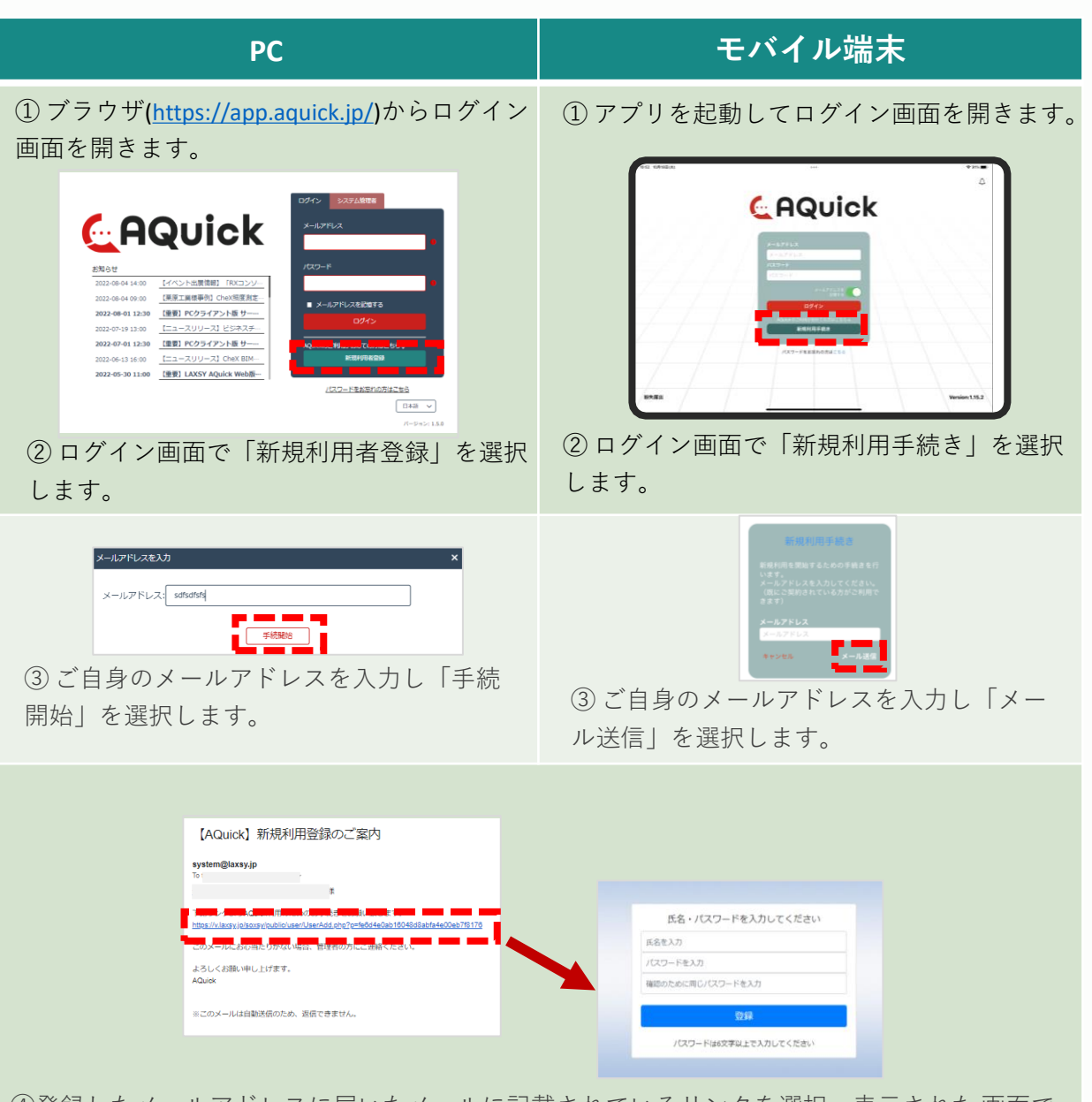

④登録したメールアドレスに届いたメールに記載されているリンクを選択、表示された 画面で ご自身の氏名を入力し、パスワードを登録します。

#### **1.新規利用手続き**

#### **1.3. プロジェクトへの利用者登録申請を行う**

AQuickを利用するすべての利用者が対象です。 プロジェクトごとに配布されるQRコードを使用して、申請します。 QRコードが不明な場合は、管理者にお問い合わせください。

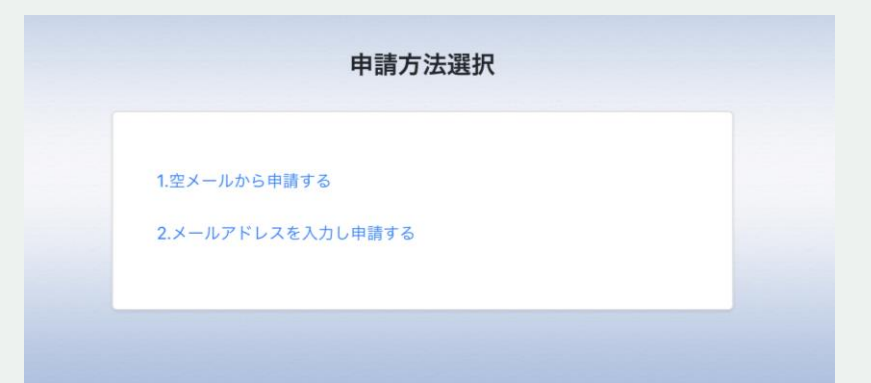

① 利用者自身の端末でQRコードを読み取ると表示される画面にて、 申請方法を選択します。

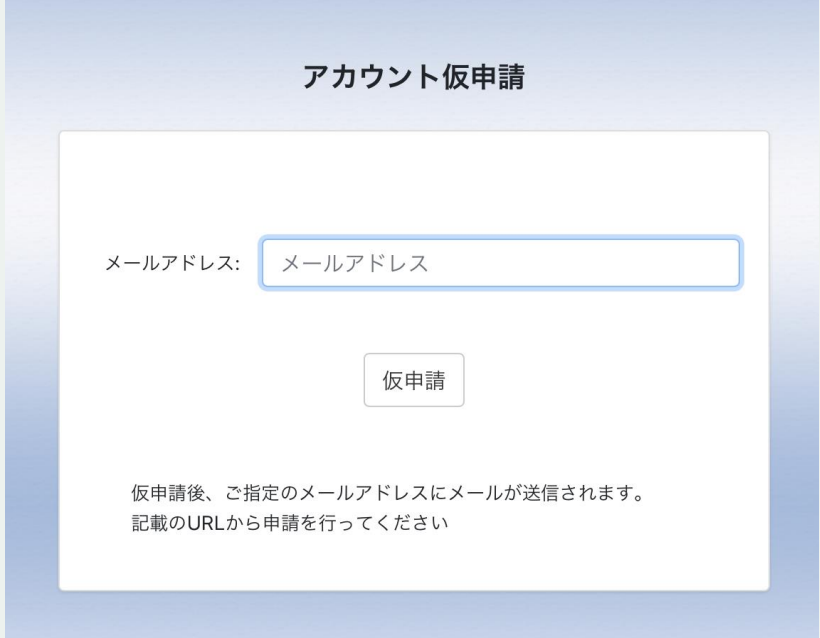

② 1. で空メールを送信するか、2.でメールアドレスを指定して「仮申請」すると 届くメールを確認します。(画像は申請方法に2.を選択した場合) 届いたメールに記載されたURLから申請を開始します。

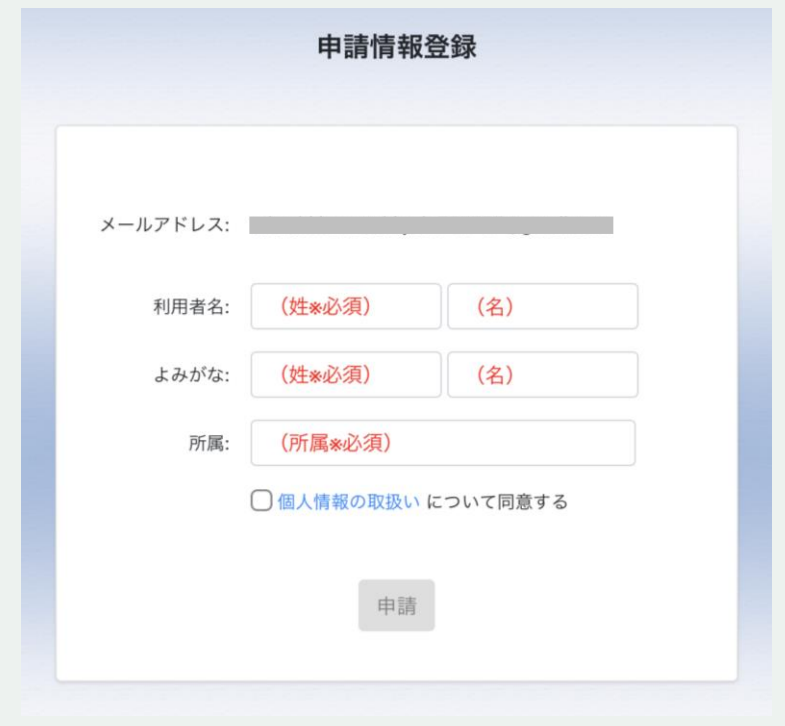

③ 必要事項を記入して「申請」します。 申請が承認されると、利用開始のご案内メールが届きます。 ご案内メールを確認し、2. 初期設定へ進んでください。

#### **2.1. ログインする**

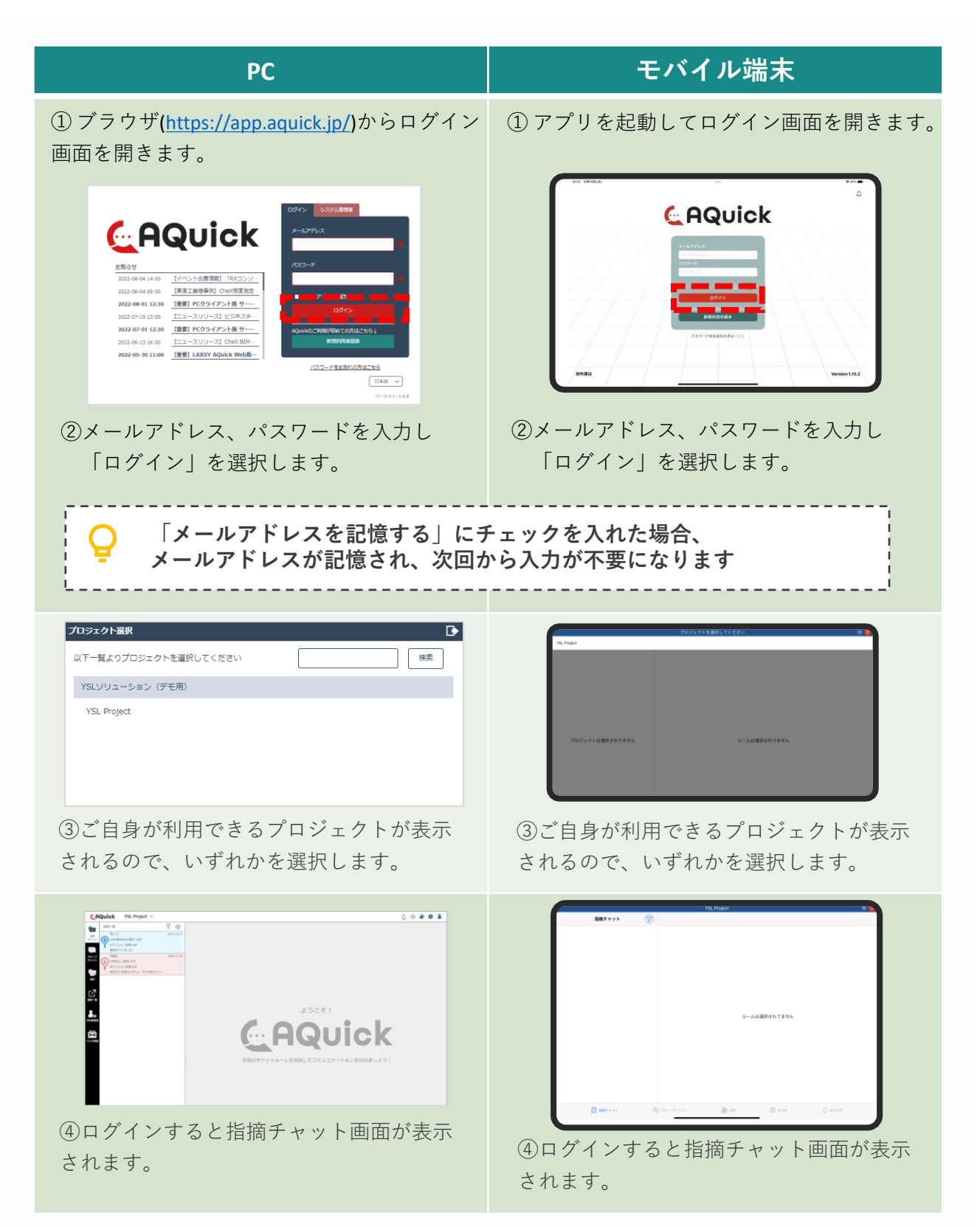

#### **2.初期設定**

## **2.2. PCでフォルダを作成、ファイルをアップロードする**

ログイン後のフォルダ作成やファイルのアップロードは、 PCにてプロジェクト管理者が行います。

■「巡回」にて、該当のフォルダにファイルをドラッグアンドドロップしてアップロードします。

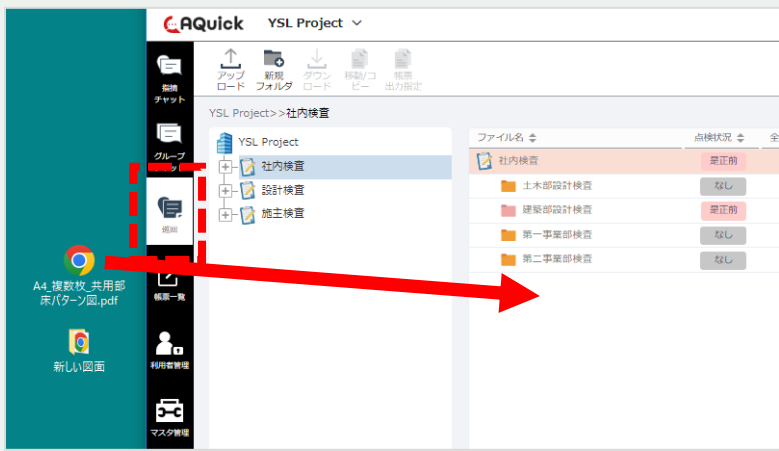

■フォルダごとアップロードすることも可能です。

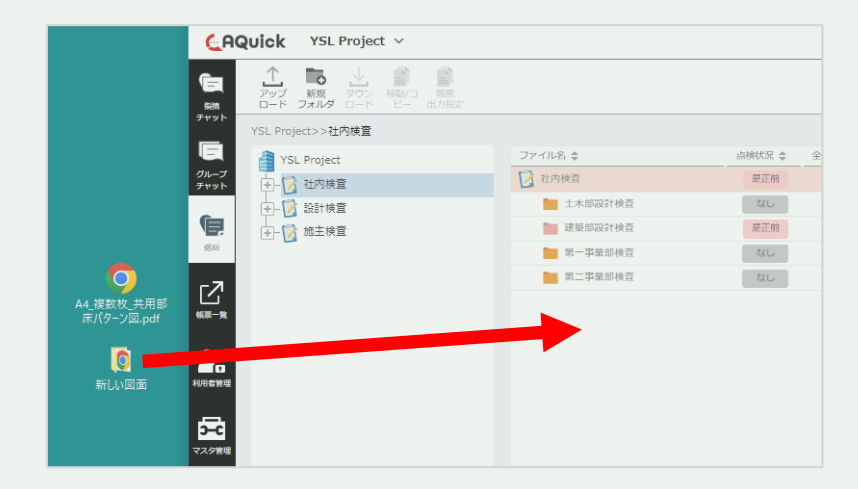

■アップロードされているファイルは、PCにダウンロードすることができます。

ファイルを選択

→ダウンロードボタンをクリック、または、右クリックでダウンロード

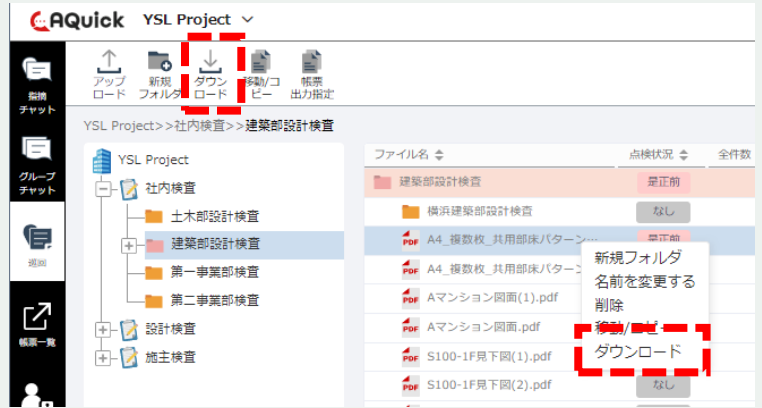

■複数のファイルをまとめてダウンロードすることもできます。 (zip形式にまとめられてダウンロードされます) Ctrlキーを押しながらクリックして複数選択 → ダウンロードボタンをクリック、または、右クリックでダウンロード

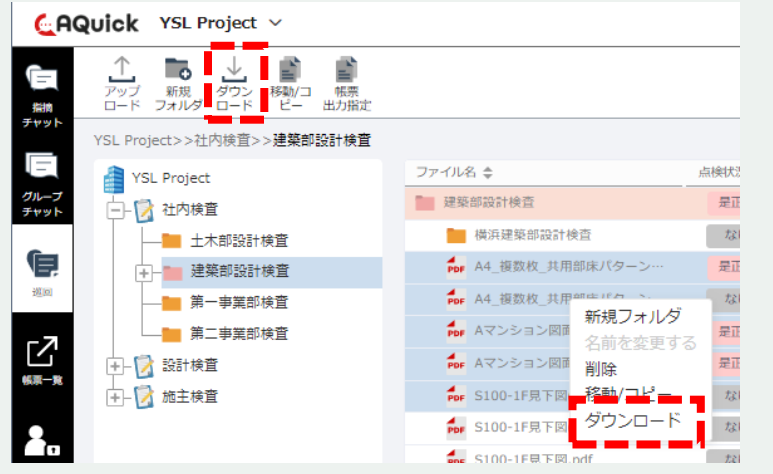

■フォルダごとダウンロードすることもできます。 (zip形式にまとめられてダウンロードされます) フォルダを選択

─■ 第一事業部検査

│<br>│ 第二事業部検査

□ 7 設計検査

中 清 施主検査

→ダウンロードボタンをクリック、または、右クリックでダウンロード指摘<br>fwwl YSL Project>>社内検査 ファイル名 ⇒ YSL Project □ 2 社内検査 ■社内検査 ■ 土木部設計検査 Ġ ■ 建築部設計検査

■ 新規フォルダ

削除 绝勒

名前を変更する

ダウンロード

#### **3.1. ファイルを閲覧する**

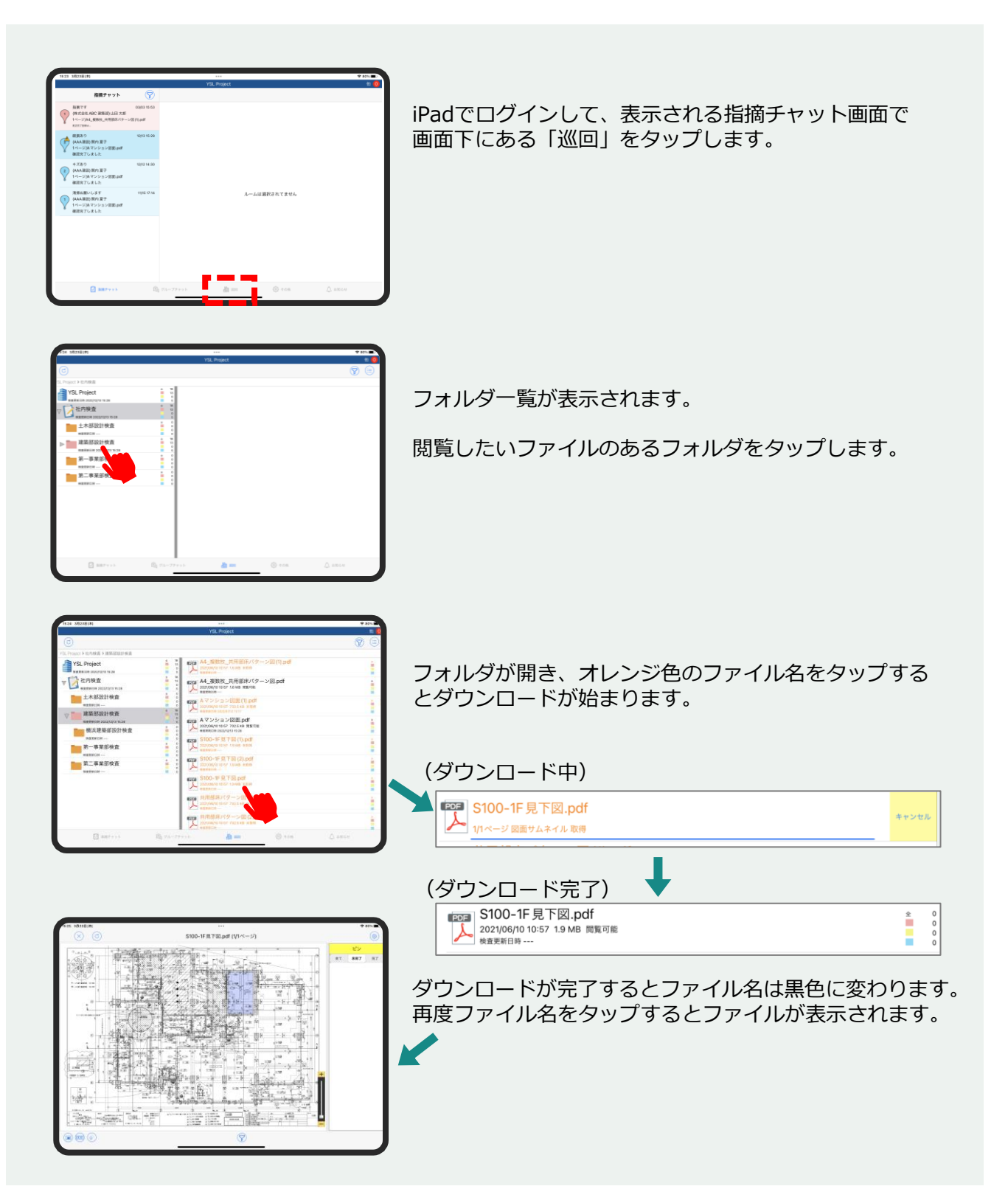

ファイル一覧画面でファイルをタップして図面を開き、 指摘したいポイントを長押しします。

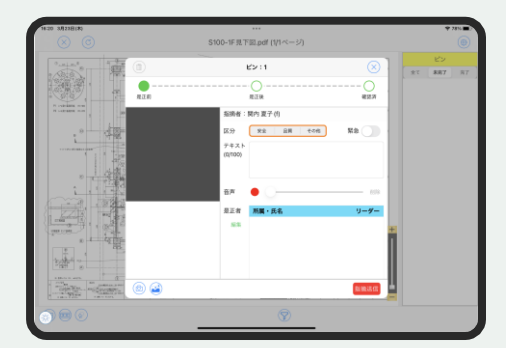

ピン登録画面が表示されます。

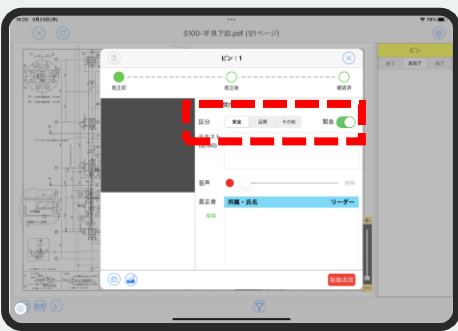

「区分」や「緊急」を選択します。

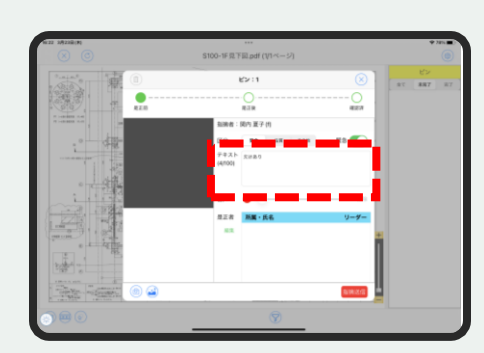

指摘内容をテキストで入力します。 テキスト欄をタップするとキーボード画面が表示されます。

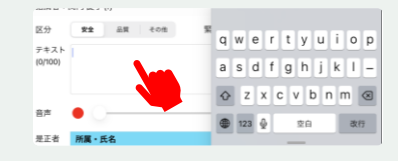

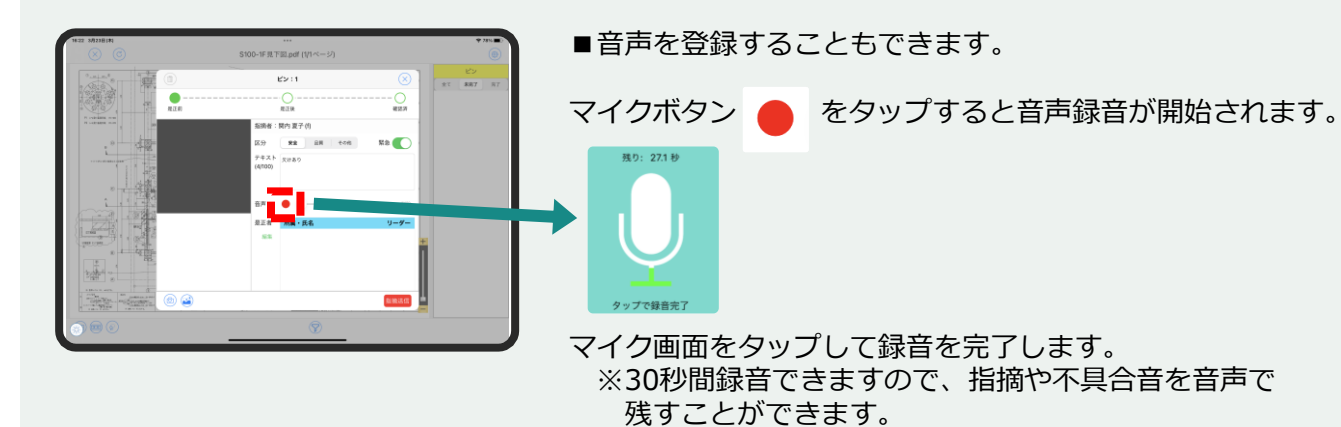

■写真を撮影して登録することもできます。  $\Omega$ 左下のカメラアイコン<sup>(fd)</sup>をタップすると撮影モードになり ます。 シャッターボタン で撮影したら、「×」ボタンで終了し ます。 撮影した写真が表示されます。

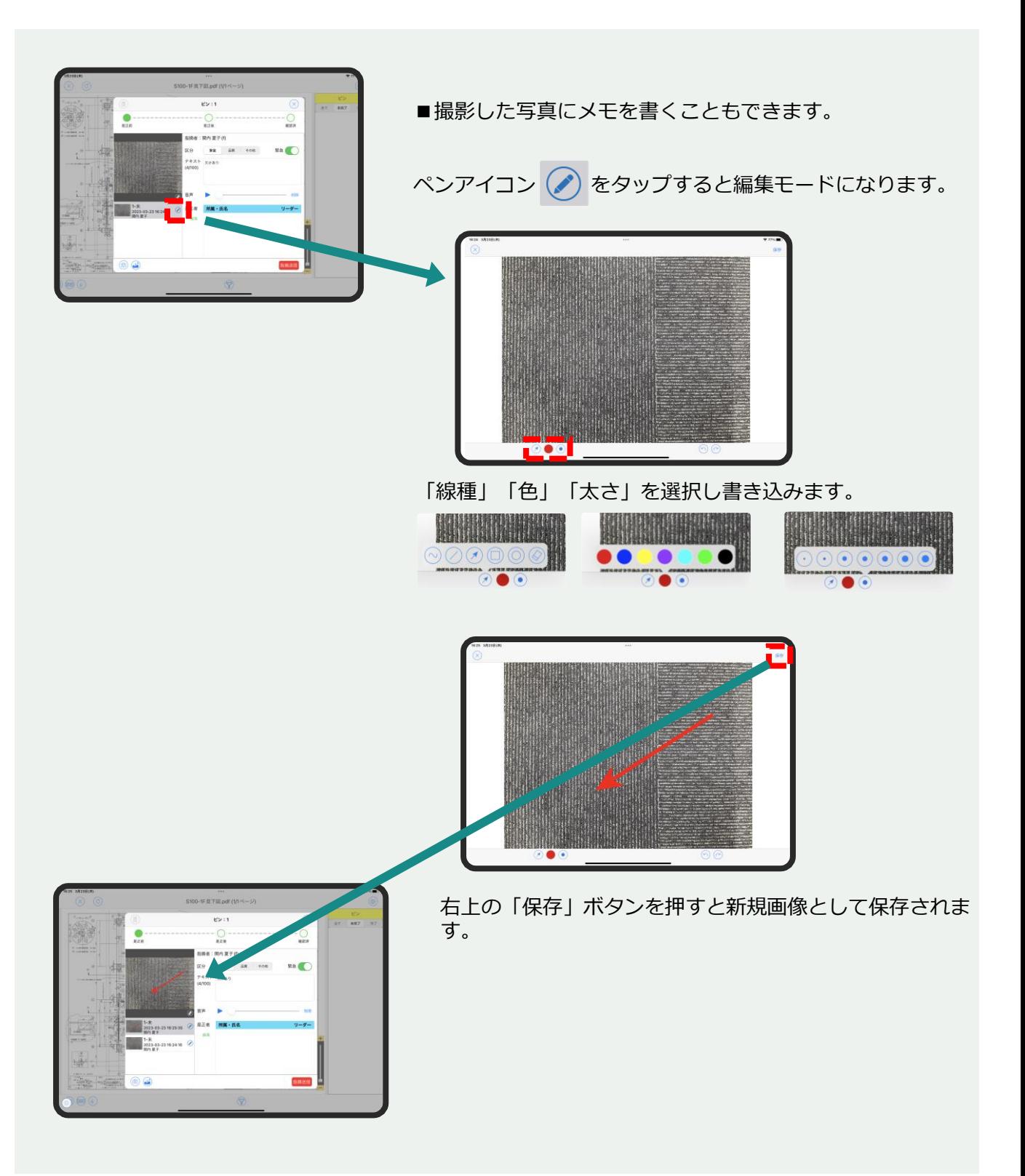

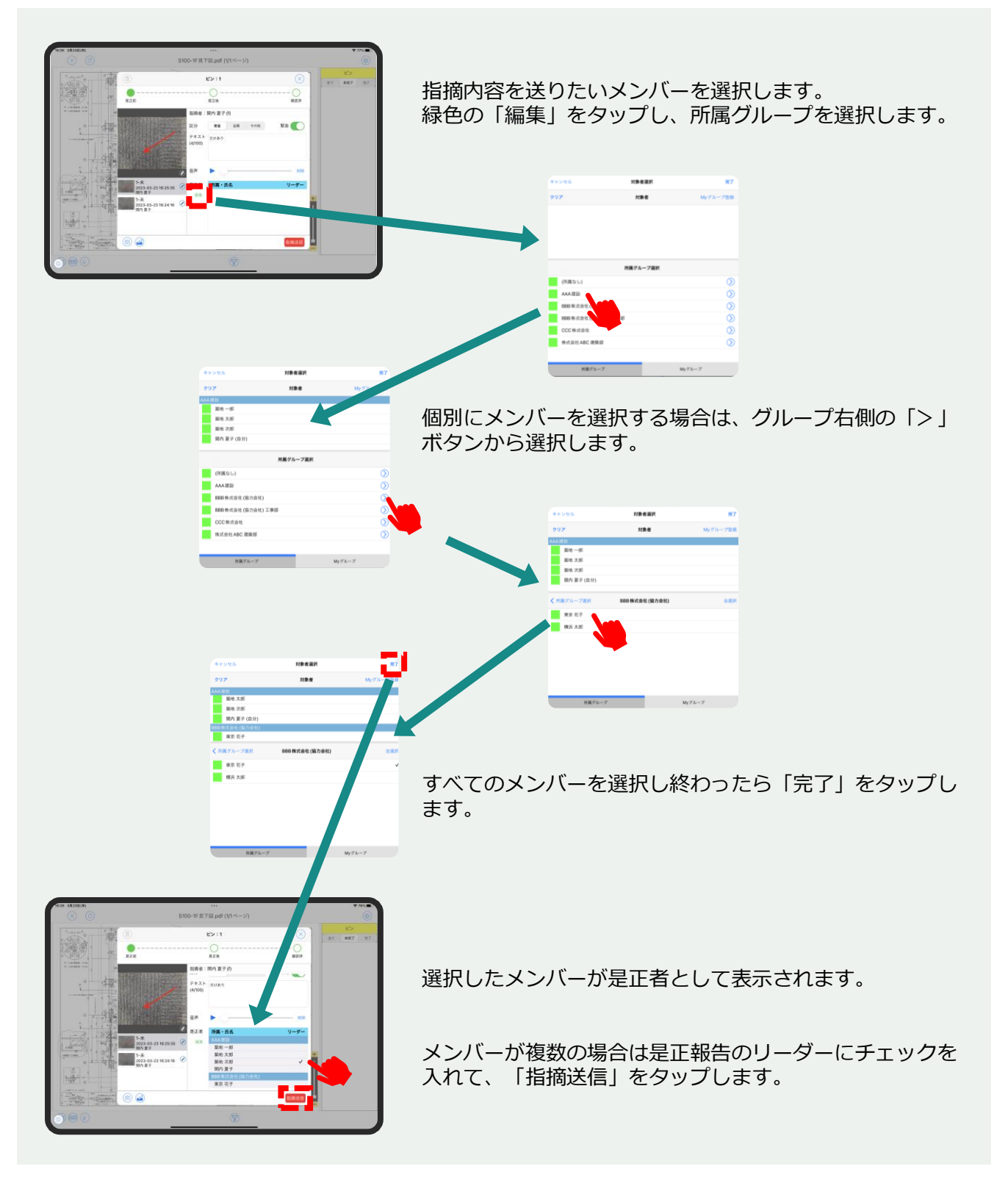

#### **3.3. 是正完了登録する**

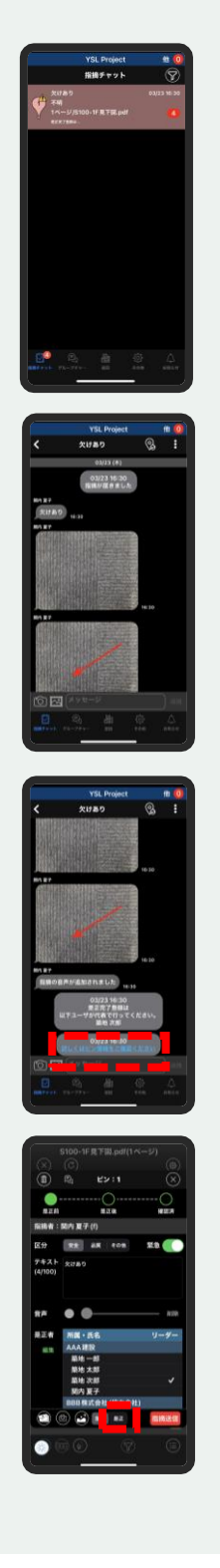

該当メンバー(是正対応者)に通知が届きます。

通知をタップし、チャットで指摘内容を確認します。

「詳しくはピン情報をご確認ください」をタップします。

図面と指摘内容を確認し、「是正」をタップして是正入力 画面で是正報告を行います。

#### **3.3. 是正完了登録する**

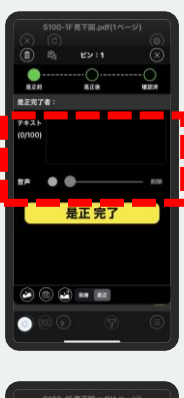

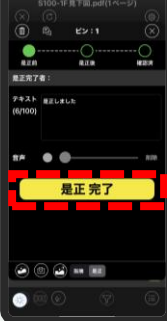

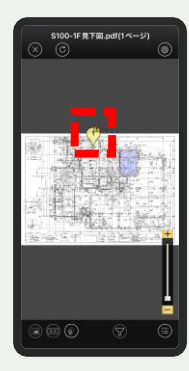

是正入力は指摘入力と同じく「テキスト」「音声」「写 真」で行います。

是正入力が終わったら「是正完了」をタップします。

是正完了を押すと、ピンステータスが黄色に変わります。

#### **3.4. 確認完了登録する**

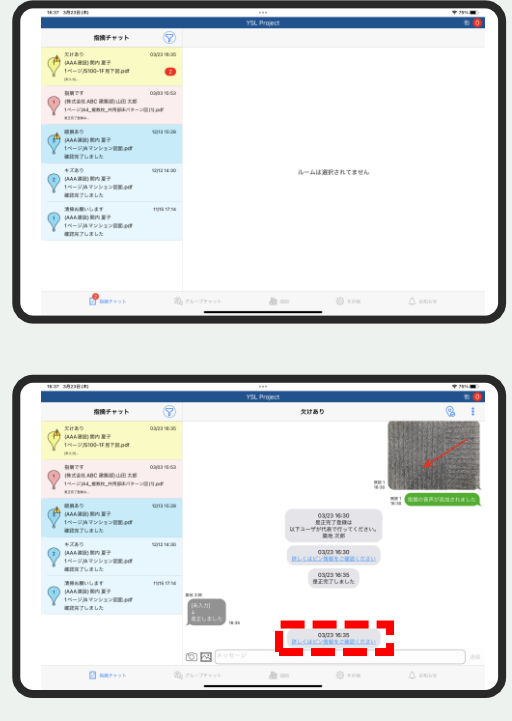

指摘指示者に通知が届きます。

通知をタップし、チャットで是正内容を確認します。 「詳しくはピン情報をご確認ください」をタップします。

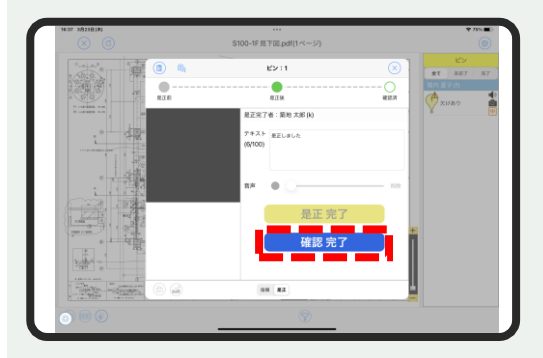

図面と是正内容を確認したら、「確認完了」をタップします。

#### **3.4. 確認完了登録する**

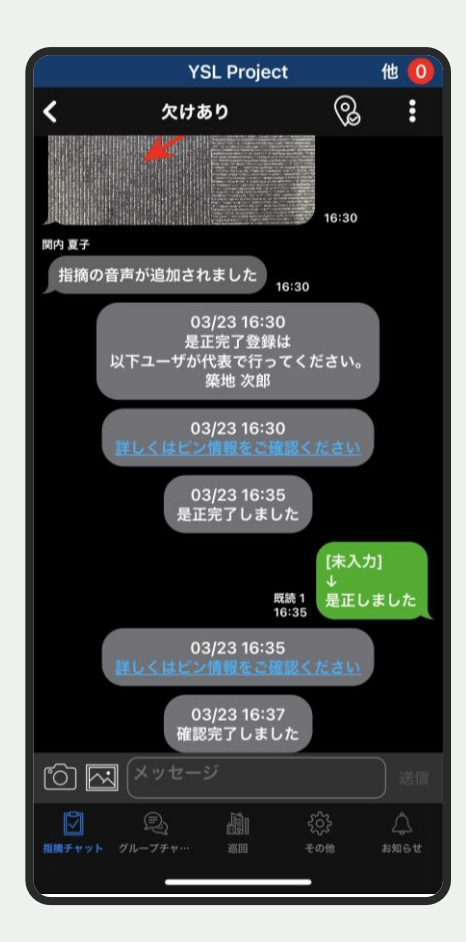

完了時も同じく是正対応者に通知が届きます。

#### **3.5. 任意グループチャットルームを作成する**

任意グループチャットは、指摘チャットや所属の自動グループチャットと異なり、 参加する相手を自由に選択できるチャットルームです。 協力会社ではない所属に属する、プロジェクト管理者または一般利用者が作成す ることができます。PC/モバイルいずれからも作成可能です。

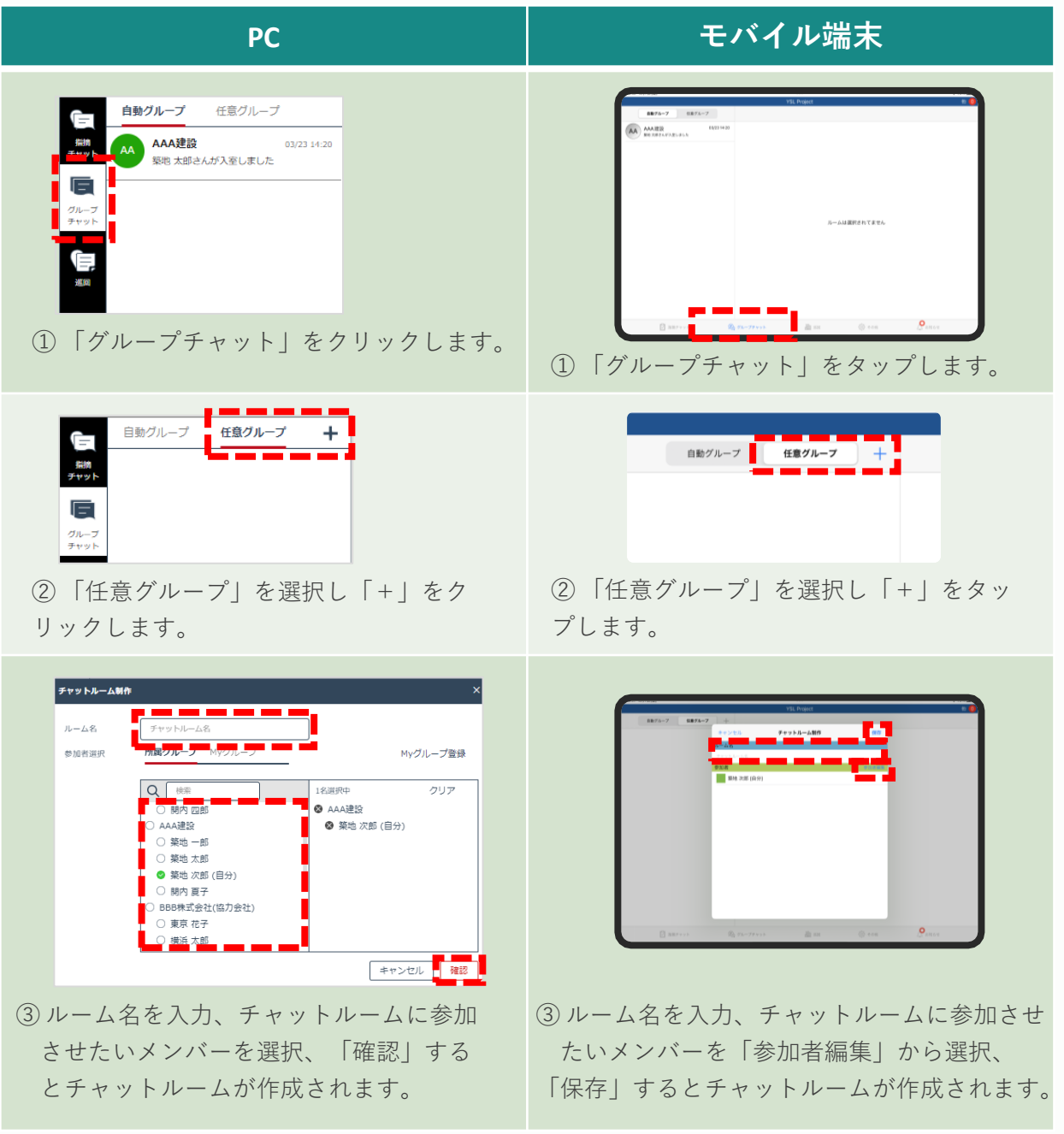

#### **4.1. 巡回指摘内容を確認する (1/2)**

PCでログイン後の巡回画面で、図面を選択すると指摘一覧が表示されます。 また、フォルダやファイルのステータス件数を確認できます。

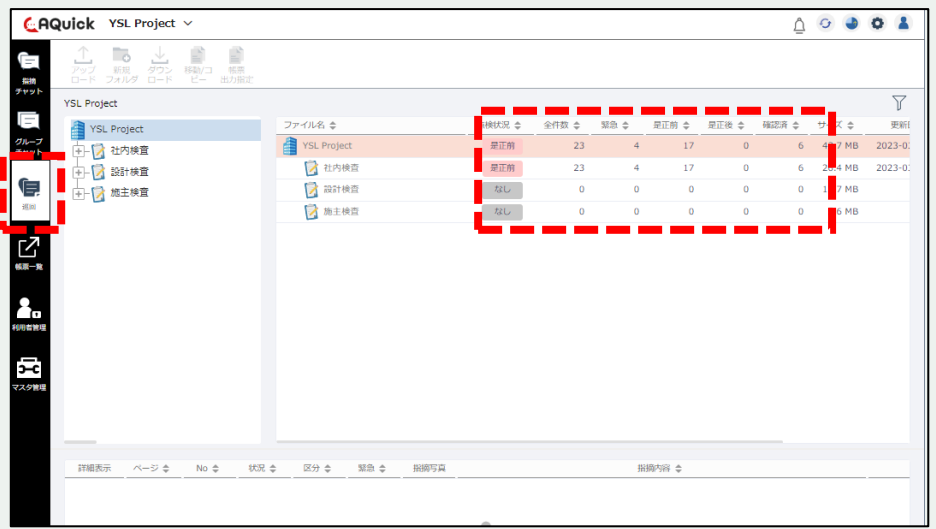

① 「巡回」を選択します。

フォルダやファイルごとに点検状況や各件数を確認することができます。

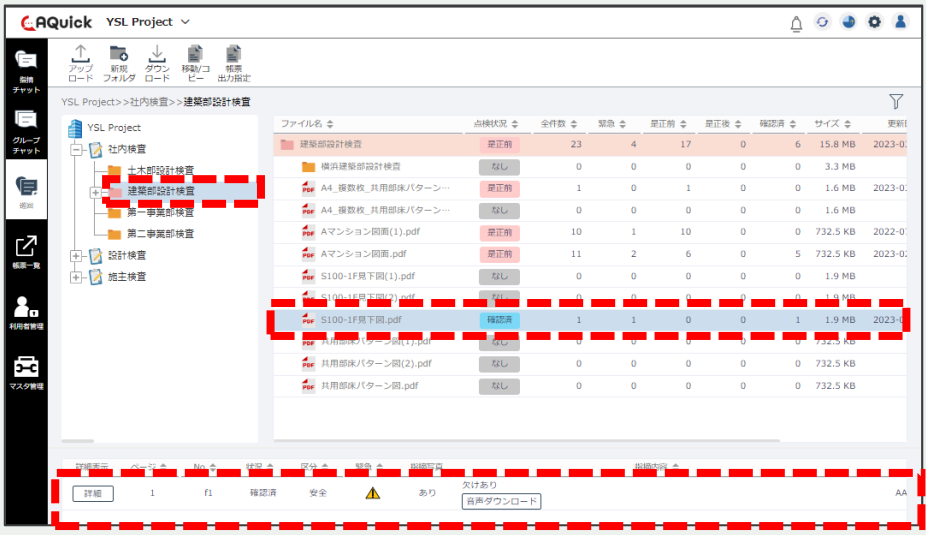

②左上のフォルダツリーと右上のファイル一覧から図面を選択します。 画面下部に指摘の一覧が表示されます。 ファイル名をダブルクリックすると図面を閲覧できます。

#### **4.1. 巡回指摘内容を確認する (2/2)**

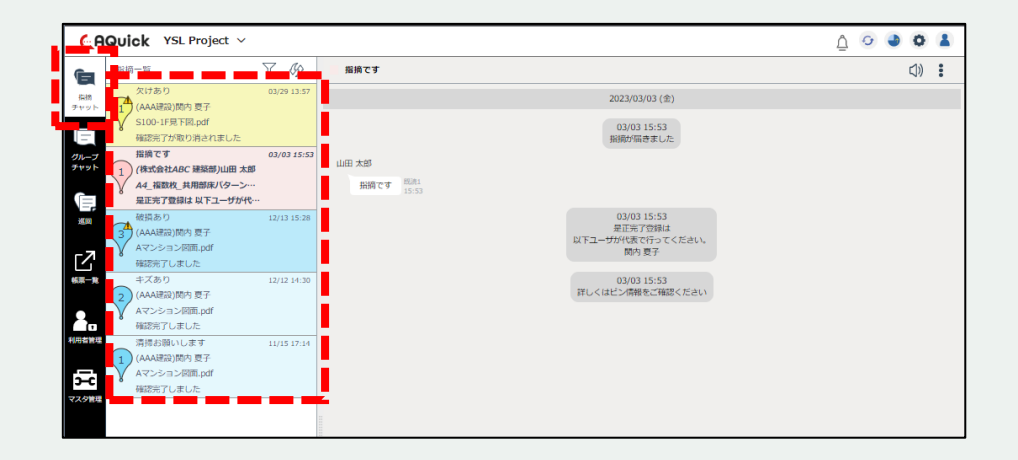

指摘チャットルームはピン毎に分かれています。

ピンの色でステータスを確認することができます。

「ピンク」…是正前 「黄色」…是正後 「水色」…確認済み

#### **4.2. 巡回指摘内容を帳票に出力する (1/3)**

| ு<br>F<br>アップ<br>新規<br>ロード フォルダ<br>指摘<br>チャット<br>F<br><b>YSL Project</b><br>クループ<br>アキシャ<br>■ 白-1 社内検査<br>g,<br>1000<br>囜 | B<br>₿<br>ᆚ<br>ダウン<br>移動/コ<br>帳票<br>$D - B$<br>P-<br>出力指定<br>YSL Project>>社内検査>>建築部設計検査<br>建築部設計検査 | ファイル名 き | ■ 建築部設計検査<br>For A4 複数枚 共用部床パターン…<br>Por A4_複数枚_共用部床パターン… | 点検状況 き<br>是正的<br>是正前 | 全件数 ⇒<br>23<br>$\mathbf{1}$ | 緊急≑<br>4 <sup>1</sup> | 是正的 ☆<br>17  | 量正後 ⇒<br>$\mathbf{0}$ | 確認済 き<br>6   | サイズき<br>12.5 MB | $\triangledown$<br>更新<br>$2023 - 0$ |
|----------------------------------------------------------------------------------------------------|----------------------------------------------------------------------------------------------------|---------|-----------------------------------------------------------|----------------------|-----------------------------|-----------------------|--------------|-----------------------|--------------|-----------------|-------------------------------------|
|                                                                                                    |                                                                                                    |         |                                                           |                      |                             |                       |              |                       |              |                 |                                     |
|                                                                                                    |                                                                                                    |         |                                                           |                      |                             |                       |              |                       |              |                 |                                     |
|                                                                                                    |                                                                                                    |         |                                                           |                      |                             |                       |              |                       |              |                 |                                     |
|                                                                                                    |                                                                                                    |         |                                                           |                      |                             |                       |              |                       |              |                 |                                     |
|                                                                                                    |                                                                                                    |         |                                                           |                      |                             | $\mathbf{0}$          | $\mathbf{1}$ | $\mathbf{O}$          | $\bullet$    | 1.6 MB          | $2023 - 0$                          |
|                                                                                                    |                                                                                                    |         |                                                           | なし                   | $\bullet$                   | $\mathbf{0}$          | $\mathbf{0}$ | $\mathbf{0}$          | $\bullet$    | 1.6 MB          |                                     |
|                                                                                                    |                                                                                                    |         | For Aマンション回面(1).pdf                                       | 是正的                  | 10                          | $\mathbf{1}$          | 10           | $\circ$               | $\mathbf{0}$ | 732.5 KB        | $2022 - 0$                          |
|                                                                                                    |                                                                                                    |         | Por Aマンション図面.pdf                                          | 是正前                  | 11                          | $\overline{2}$        | 6            | $\mathbf{0}$          | $5 -$        | 732.5 KB        | $2023 - 0.2$                        |
| 核果一粒                                                                                                    |                                                                                                    |         | Por S100-1F見下図(1).pdf                                     | なし                   | $\Omega$                    | $\mathbf 0$           | $\mathbf 0$  | $\Omega$              | $\bullet$    | 1.9 MB          |                                     |
|                                                                                                    |                                                                                                    |         | Por S100-1F見下図(2).pdf                                     | なし                   | $\bf{0}$                    | $\bf{0}$              | $\bf{0}$     | $\bf{O}$              | $\bullet$    | 1.9 MB          |                                     |
| ٩.                                                                                                    |                                                                                                    |         | for S100-1F見下図.pdf                                        | 確認済                  | $\mathbf{1}$                | $\mathbf{1}$          | $\mathbf{0}$ | $\mathbf{0}$          | $\mathbf{1}$ | 1.9 MB          | $2023 - 0$                          |
| 利用者管理                                                                                                    |                                                                                                    |         | Por 共用部床パターン図(1).pdf                                      | なし                   | $\bf{0}$                    | $\bf{0}$              | $\mathbf 0$  | $\mathbf{0}$          | $\mathbf{0}$ | 732.5 KB        |                                     |
|                                                                                                    |                                                                                                    |         | pp 共用部床パターン図(2).pdf                                       | なし                   | $\mathbf{0}$                | $\bf{0}$              | $\mathbf{0}$ | $\mathbf{0}$          |              | 0 732.5 KB      |                                     |
| χį                                                                                                    |                                                                                                    |         | Por 共用部床パターン図.pdf                                         | なし                   | $\mathbf{0}$                | $\bf{0}$              | $\mathbf{0}$ | $\circ$               |              | 0 732.5 KB      |                                     |

ログインした後、「巡回」をクリックします。

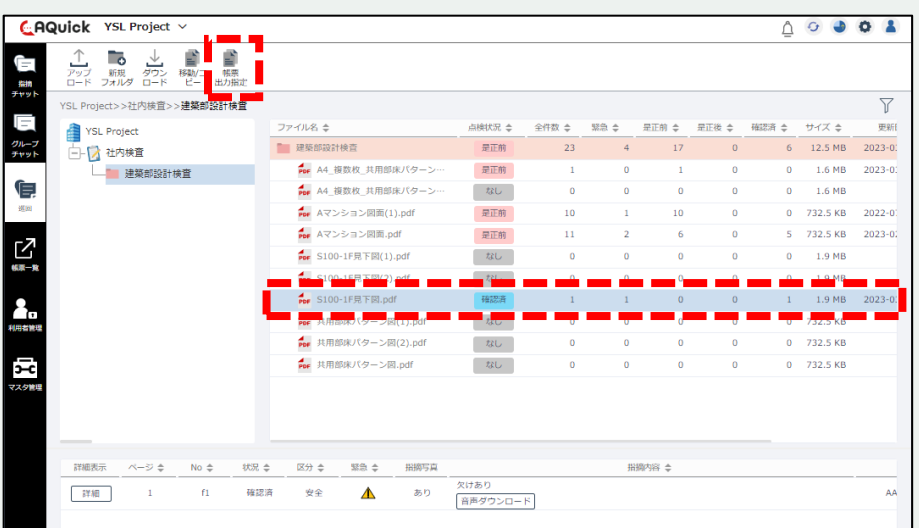

帳票出力を行うフォルダ・ファイルを選択し、「帳票出力指定」をクリックします。

#### **4.2. 巡回指摘内容を帳票に出力する (2/3)**

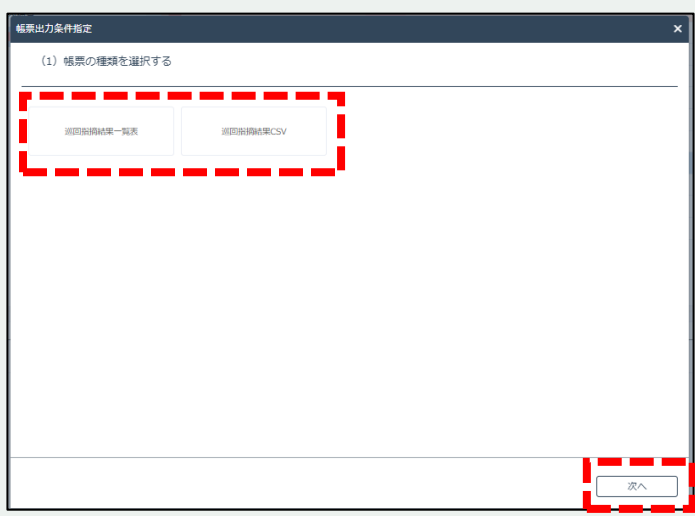

以下の帳票を出力することが可能です。 選択して「次へ」をクリックします。

- ・巡回指摘結果一覧表
- ・巡回指摘結果CSV

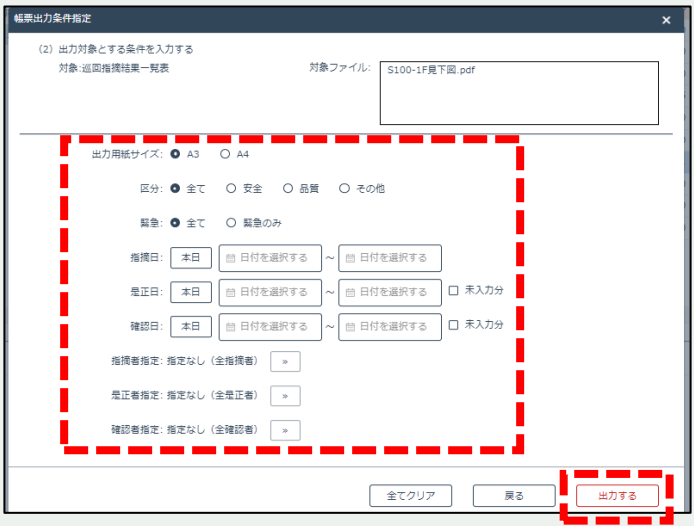

条件を指定して「出力する」をクリックします。

#### **4.2. 巡回指摘内容を帳票に出力する (3/3)**

出力した帳票は帳票一覧ページから右クリックでダウンロードできます。

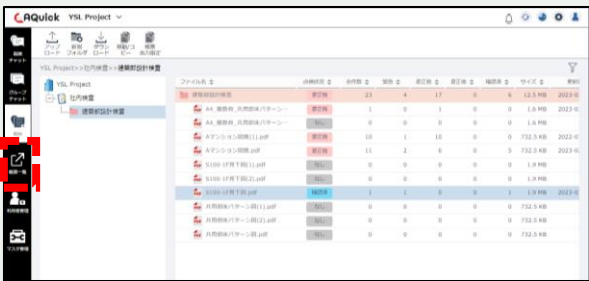

「帳票一覧」をクリックします。

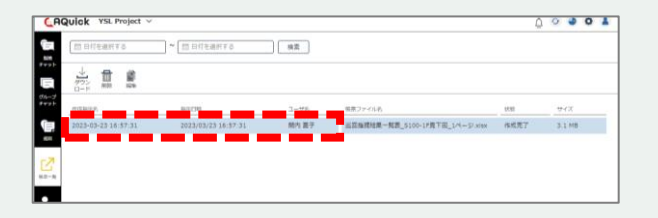

 $rac{2-96}{100}$ 

C.AQuick YSL Project

☆■■

□日付を選択する → (□日付を選択する → 使業

2023/03/23 16:57:31

出力指示した一覧が左側に表示されます ので出力したデータを選択します。

出力指示により作成された帳票が右側に表 示されます。

状態が「作成完了」であれば出力可能です ので、右クリック→ダウンロードで任意の場 所へ保存します。

帳票には「図面」「指摘ピンの位置」「指

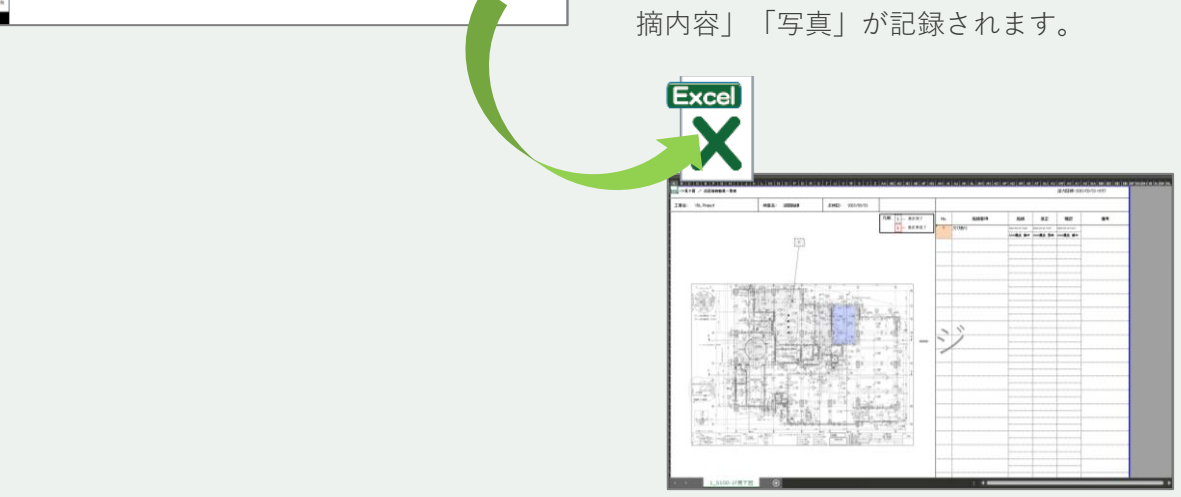

 $\begin{array}{c|c|c|c|c|c} \hline \multicolumn{3}{c|}{\circ} & \multicolumn{3}{c|}{\bullet} & \multicolumn{3}{c|}{\bullet} & \multicolumn{3}{c|}{\bullet} & \multicolumn{3}{c|}{\bullet} & \multicolumn{3}{c|}{\bullet} & \multicolumn{3}{c|}{\bullet} & \multicolumn{3}{c|}{\bullet} & \multicolumn{3}{c|}{\bullet} & \multicolumn{3}{c|}{\bullet} & \multicolumn{3}{c|}{\bullet} & \multicolumn{3}{c|}{\bullet} & \multicolumn{3}{c|}{\bullet} & \multicolumn{3}{c|}{\bullet} & \multicolumn$ 

#### **お申込みやご請求などに関するお問い合わせ**

株式会社YSLソリューション(受付時間:平日9:00~17:30) TEL:045-345-2763

#### **AQuickの機能や操作、不具合などに関するお問い合わせ**

AQuickユーザーサポートセンター(受付時間:平日9:00~17:30) 製品情報サイト <https://yslappsnavi.chex.jp/aquick/contact/>